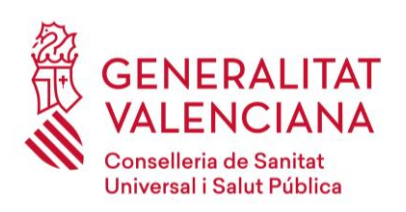

## trà nsit Guía rápida de uso v1.2

Resumen

La Conselleria es responsable del tratamiento y custodia de los datos personales que maneja en el ejercicio de sus funciones. Entre esos datos destacan los que se refieren a la salud de las personas. La normativa aplicable exige adoptar las medidas técnicas y organizativas que garanticen la seguridad de esos datos, protegiéndolos de cualquier eventualidad o acceso ilegítimo que pudiera poner en riesgo los derechos y libertades de las personas a las que se refieren. Esa exigencia de responsabilidad alcanza a quienes actúen en nombre de la Conselleria.

Una de las situaciones de riesgo más comunes son las comunicaciones a través de medios inseguros. El correo electrónico no es un medio seguro para la comunicación de datos sensibles, por lo que es necesario adoptar alternativas o medidas complementarias que suplan sus carencias.

Una buena solución es el uso trànsit, una plataforma de la Conselleria para el intercambio seguro de información sensible. En lugar de enviar los datos sensibles por correo electrónico, el personal de la Conselleria puede llevar a trànsit el fichero correspondiente y crear un enlace al mismo. Este enlace puede protegerlo mediante una contraseña y enviarlo por correo electrónico, comunicando la contraseña por un medio distinto. De este modo se puede evitar el riesgo que se derivaría de la intercepción del mensaje y se reduce notablemente su tamaño.

A continuación, se describe el proceso en unos sencillos pasos:

1.Visitar el siguiente enlace: [https://transit.san.gva.es](https://transit.san.gva.es/) ,e identificarse con las credenciales del dominio CS (las mismas que para encender el ordenador).

2.Subir el fichero en cuestión a la plataforma pulsando el botón (+) o arrastrándolo con el ratón.

3.Pulsar el icono de compartir, a la derecha del nombre del fichero, y elegir "Enlaces público", confirmando que deseamos crear lo y añadiendo una contraseña y una fecha de caducidad.

4.A continuación, copiar el enlace pulsando en el icono de Copiar al portapapeles.

5.Pegar (CTRL-V) el enlace copiado en un mensaje de correo electrónico.

La **contraseña ha de acordarse previamente con el destinatario**, o **comunicársele por teléfono** u otro medio distinto al correo electrónico.

Cuando el destinatario reciba el mensaje sólo tendrá que hacer clic en el enlace e introducir la contraseña para descargar el fichero en su equipo.

**Los ficheros subidos a** *[trànsit](https://transit.san.gva.es/)* **se borran automáticamente al cabo de pocos días ya que trànsit es plataforma de intercambio de información y no un repositorio. Actualmente los ficheros se borran a los 7 días. Es importante informar al destinatario para que se descargue el fichero antes de que caduque y la información desaparezca.**

Las dudas o incidentes relativos al funcionamiento de *[trànsit](https://transit.san.gva.es/)* se deben remitir a CATS por los canales habituales.

En los siguientes apartados de se describe con mayor detalle el funcionamiento de *[trànsit](https://transit.san.gva.es/)*.

## Cómo subir un documento a *trànsit*

La URL de acceso a *[trànsit](https://transit.san.gva.es/)* e[s https://transit.san.gva.es](https://transit.san.gva.es/)

En la pantalla inicial introducimos nuestro usuario y contraseña del dominio CS

Una vez dentro del servidor, nos encontramos con una pantalla muy parecida a la siguiente:

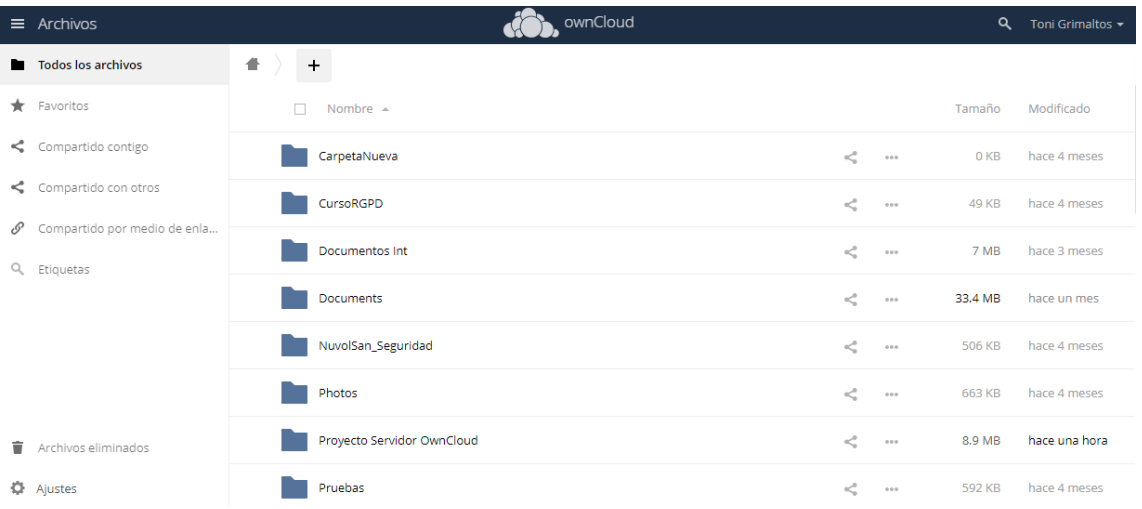

**Para almacenar** un documento en el servidor, pulsamos sobre el icono del símbolo **+** de la parte central de la pantalla, apareciendo un menú emergente donde podemos elegir la acción a realizar:

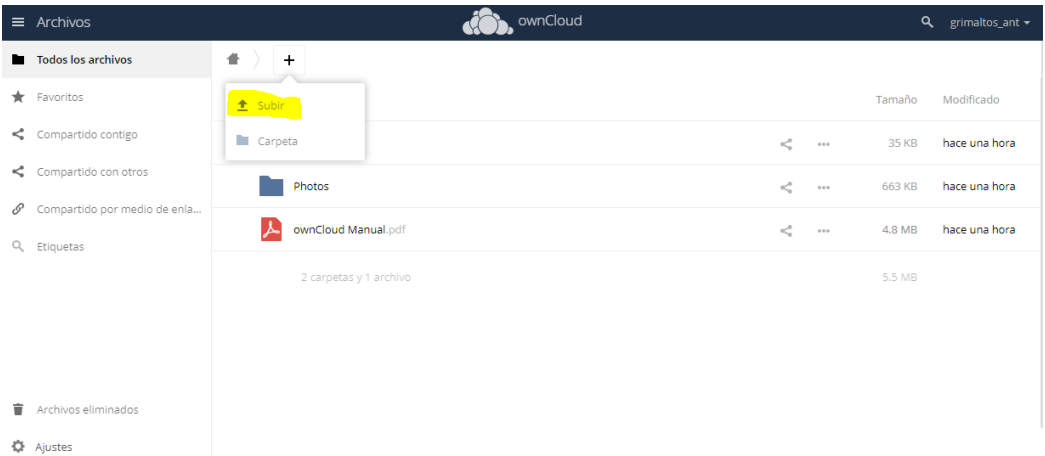

Pulsamos sobre la opción **Subir**

Se abre una ventana del Explorador de archivos, donde podemos seleccionar uno o más ficheros y subirlos pulsando en el botón **Abrir** (esto no abrirá los ficheros, únicamente valida la selección y los sube al servidor):

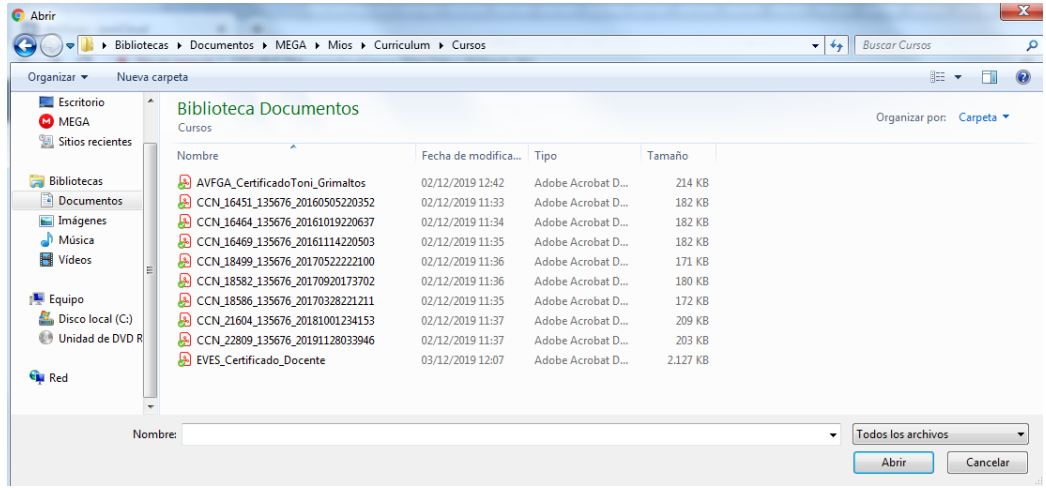

Una vez finalizado el proceso, veremos los ficheros ya almacenados en el servidor, dentro de la carpeta que hayamos seleccionado.

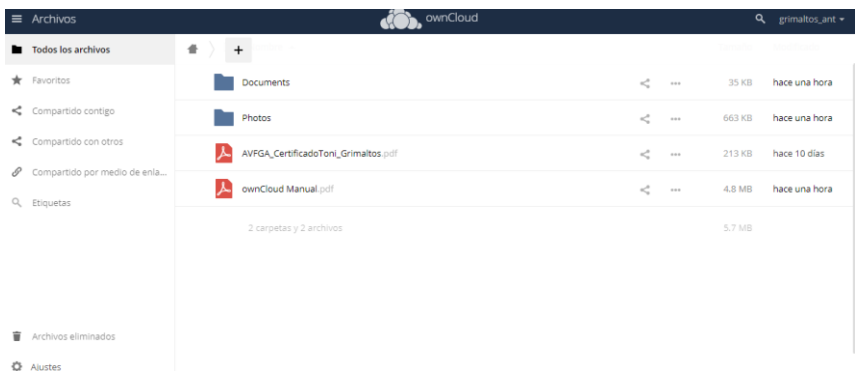

Para volver a directorio raíz de nuestro almacenamiento, basta con pulsar el icono de la casa (home) de la parte superior.

## Cómo compartir un documento

Para compartir un documento, basta con localizar el documento en el navegador web y pulsar sobre el icono de la opción **Compartir** que aparece en la parte central.

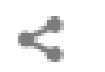

En la parte de la derecha, En la pestaña Compartiendo, en la pestaña **Enlaces Publicos** le damos a **Crear link público**.

Aparecerá un menú para crear el link, donde indicaremos el nombre del enlace (por defecto pone el nombre del archivo, no hace falta modificarlo).

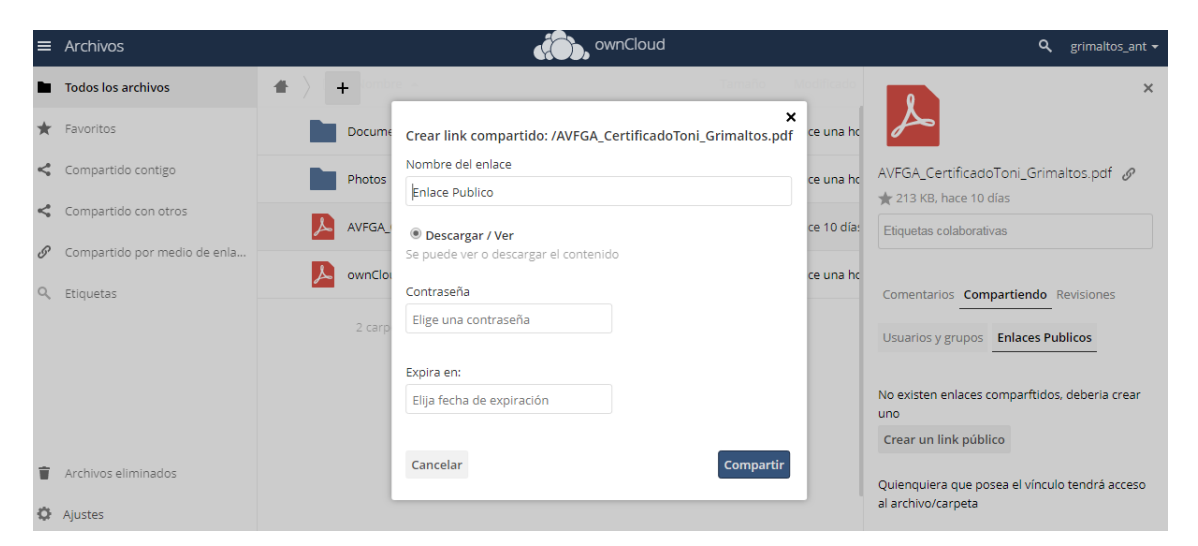

Si queremos configurar una contraseña de cifrado (no es obligatorio), solo hay que escribirla. Se puede poner una fecha de caducidad un que son 7 días por defecto. **Es importante comunicárselo al destinatario para que se lo descargue antes de que caduque y desaparezca la información.**

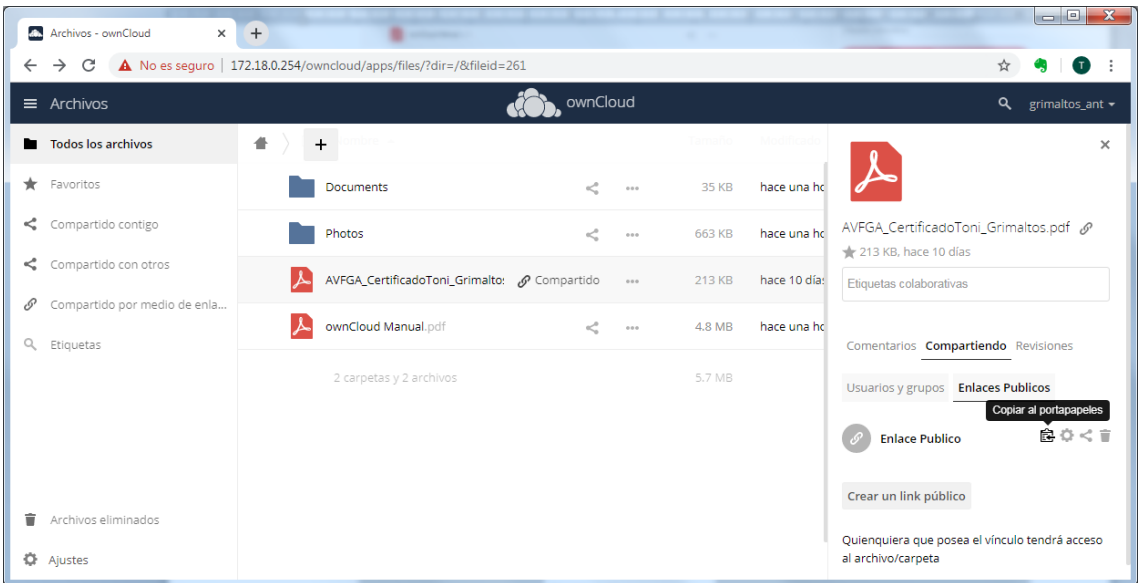

Podemos copiar al portapapeles el link y enviarlo por mail al email al que queremos enviar el link de descarga del archivo a compartir.